## **Change Mandatory Close Batch Setting as an ISO**

# **Step 1**

**Go to www.online.valorpaytech.com and enter your login credentials.**

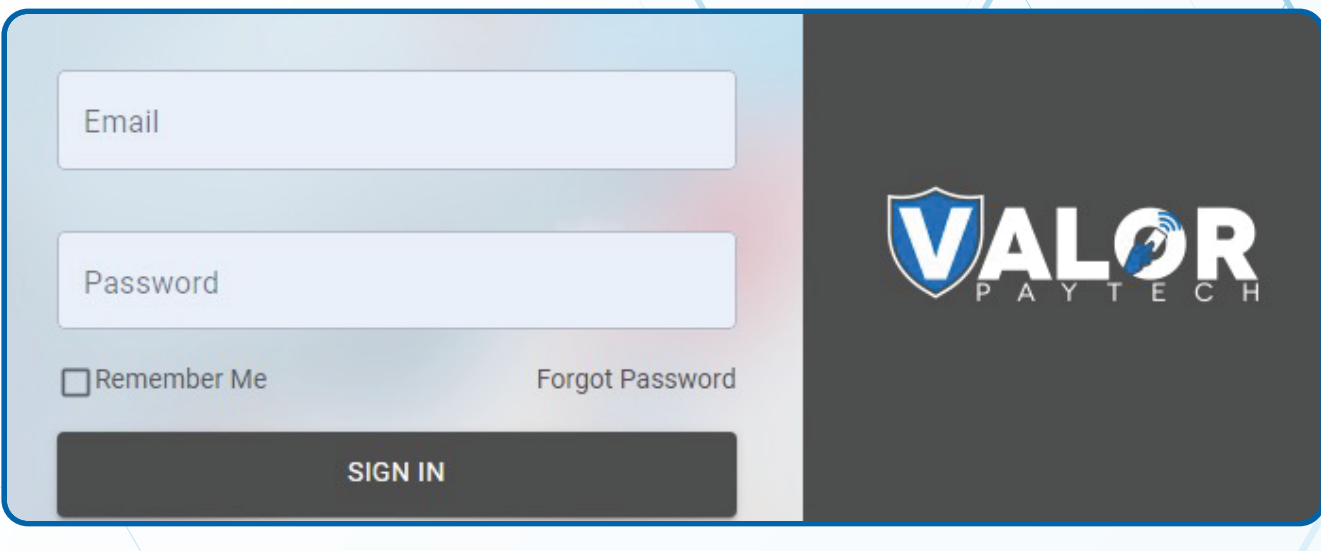

### **Step 2**

#### **Navigate to My setting.**

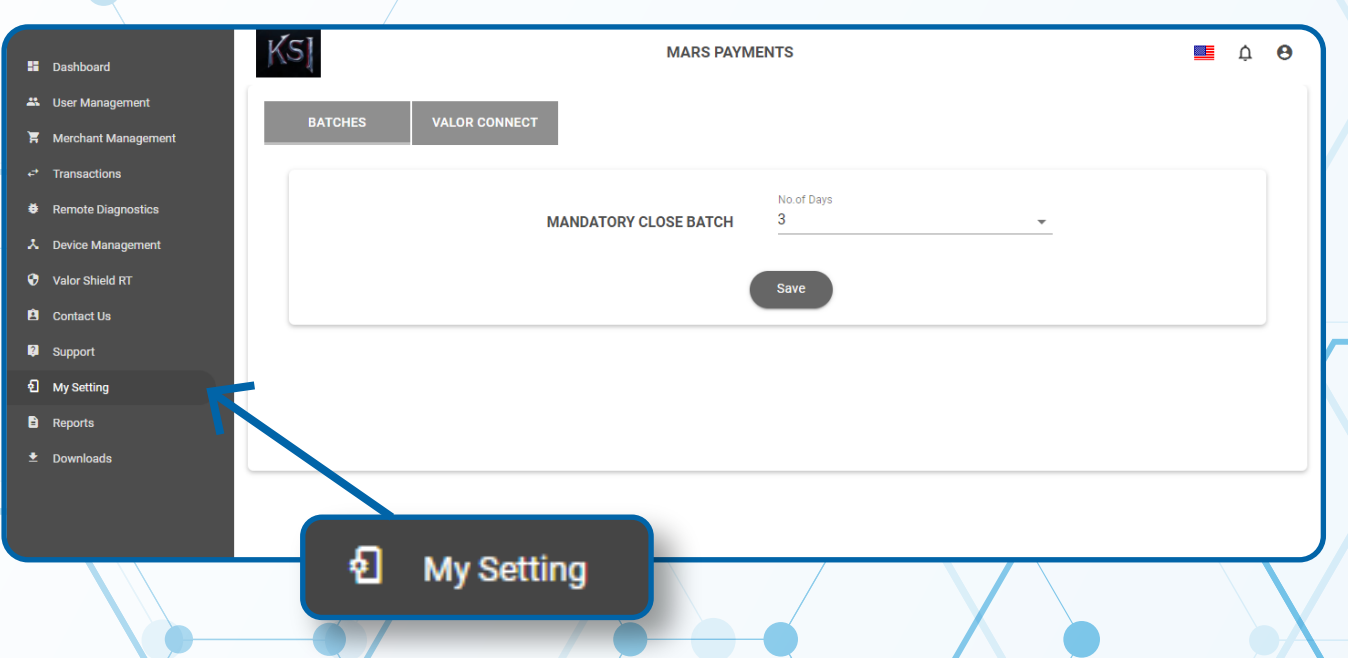

#### **Step 3**

**On this page you'll find Mandatory Close Batch where you may change the amount from a minimum of 3 days upto a maximum of 10 days. Select Save when completed.** 

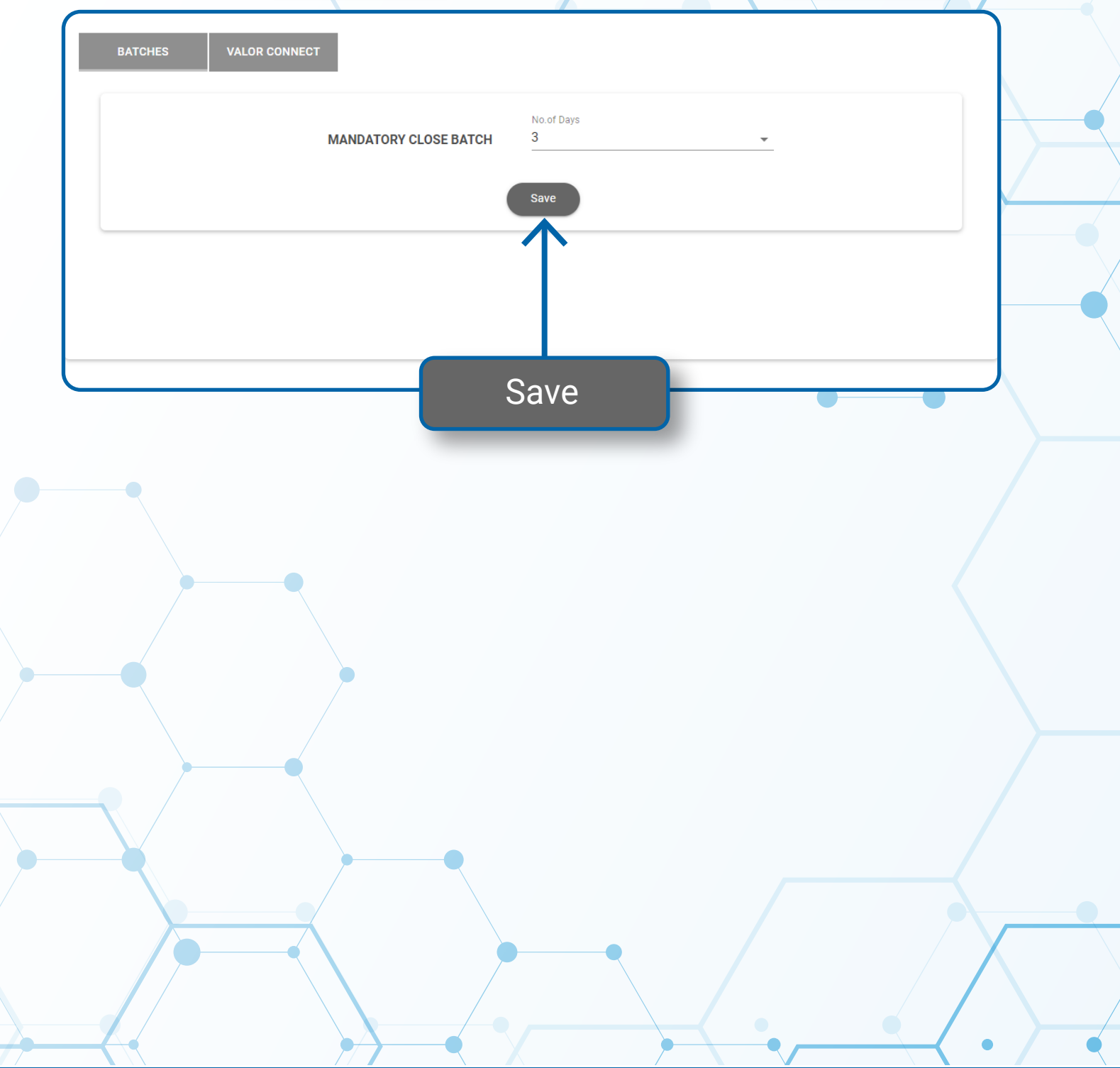

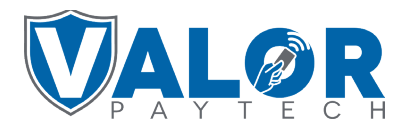

**MERCHANT | PORTAL**